# **Steuerung des Heizungssystems mit dem**

# **Smarthome System von Delta Dore**

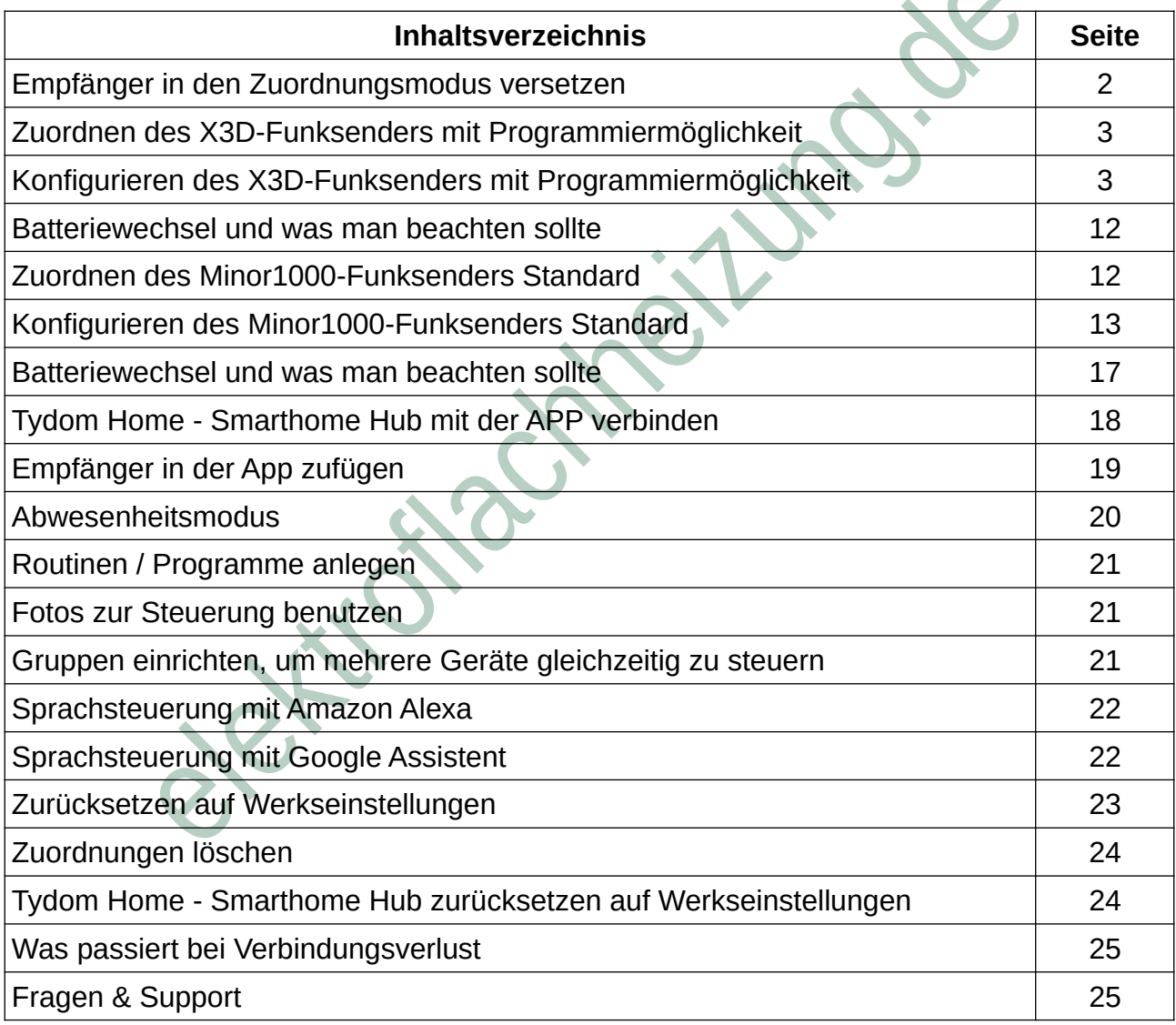

# **Smarthome System Delta Dore**

Die Teile werden Schritt für Schritt zusammengeführt, der Empfänger an der Heizung ist bei dem Delta Dore System der zentrale Punkt, an den alle beteiligten gekoppelt werden.

Es daher wichtig, das System in folgender Reihenfolge zusammenzufügen.

- Empfänger in Betrieb nehmen.
- Thermostate verbinden.
- Fenstersensoren, Außensensoren, Bewegungsmelder (optional).
- App installieren und Konto anlegen.
- Tydom Home Smarthome Hub in der App registrieren.
- Empfänger mit der App verbinden. •

Wenn Sie dieser Anleitung folgen, dann sollten Sie bei der Inbetriebnahme keine Probleme haben.

Sollten Sie in dem Prozess auf ein Problem stoßen, dann zögern Sie bitte nicht und rufen Sie mich gerne an. Die Kontaktdaten finden Sie ganz am Ende.

# **Einrichtung**

Montieren Sie zuerst die Heizung und lassen Sie die Empfänger, wenn nötig, an die Stromleitung anschließen. Falls Sie ein System mit Schukostecker haben, stecken Sie die Stecker in die Steckdose.

Nehmen Sie den Thermostat X3D zur Hand, legen Sie die Batterien ein. Das Display erwacht zum Leben und zeigt Ihnen die aktuelle Temperatur an, unten über den Tasten sehen Sie ein "i" und ein "Ein-Aus" Zeichen.

Momentan blinkt am Empfänger die rechte LED immer dreimal und signalisiert Bereitschaft.

Bringen Sie jetzt den Empfänger der Heizung in den Zuordnungsmodus. Hierzu drücken Sie die Taste zwischen den beiden LEDs für ca. 3 Sek. Die linke LED fängt an, gleichmäßig zu blinken.

Der Empfänger ist jetzt bereit, ein Thermostat zuzuordnen.

### **WICHTIG!**

Falls Sie mehrere Heizkörper in diesem einen Raum haben, dann müssen Sie alle Empfänger in diesen Zuordnungsmodus versetzen. Das gibt am Ende ein Produkt, z. B. das Wohnzimmer und die Heizkörper sollen ja alle zusammen gesteuert werden. Die Empfänger tauchen dann zwar alle einzeln als "Heizung 1", "Heizung 2", "Heizung 3". Die Heizkörper können dann unter Gruppen zu einer Gruppe Wohnzimmer zusammengefasst werden.

Je nachdem, welchen Funkthermostat sie einsetzen, folgen sie der Anleitung auf Seite:

- \* 3, wenn Sie den X3D-Funksender mit Programmiermöglichkeit nutzen.
- \* 11, wenn Sie den Minor1000-Funksender Standard nutzen.

### **Zuordnen & Einrichten des Programmierbaren Thermostat X3D**

Nehmen Sie jetzt den Thermostat zur Hand, dieser muss ausgeschaltet sein. Drücken Sie jetzt fünf Sekunden lang auf die zweite Taste von links, oben in der linken Ecke wird die Thermostatversion angezeigt uxxx.

Drücken Sie erneut fünf Sekunden lang auf die zweite Taste von links, es wird "rF01" oben links in der Ecke angezeigt. Drücken Sie jetzt auf die Taste "OK", es blinkt im Display "P00" und der Thermostat such die Empfänger und zeigt dann die Anzahl gefunden Empfänger an. Bestätigen Sie dies mit "OK" der Empfänger schaltet. Geben Sie dann mit der Plustaste die Leistung der Heizungen ein, bestätigen Sie wieder mit "OK". Der Thermostat geht in den Ruhebildschirm und der Empfänger hört auf zu schalten, die LEDs erlöschen. Die Verbindung ist hergestellt.

### **Konfigurieren Sie den Thermostat X3D**

#### **Parametereinstellungen**

Der Thermostat muss ausgeschaltet sein. Drücken Sie jetzt fünf Sekunden lang auf die zweite Taste von links, oben links, wird die Thermostatversion angezeigt "uxxx". In der Mitte erscheint "tAP".

Drücken Sie auf "OK".

### **Oben links in der Ecke steht CF01**

#### **Korrektur der gemessenen Temperatur.**

Dieser Wert sollte vorerst auf 0,0 Grad stehen. Falls der Thermostat im Zug hängt, oder in Durchgangszimmern wird es eventuell nötig, die Messtemperatur nach oben oder unten zu korrigieren.

Bestätigen Sie mit "OK".

#### **Oben links in der Ecke steht CF02** Angezeigte Temperatur im "AUTO" Betrieb.

Sie müssen also entscheiden, möchten Sie die aktuell gemessene Temperatur im Display angezeigt haben oder die von Ihnen eingegebene Solltemperatur.

Ich rate hier immer zur aktuellen Raumtemperatur.

Stellen Sie 1 ein, für die aktuelle Raumtemperatur.

Stellen Sie 0 ein, für die Anzeige der Solltemperatur.

Die Einstellung wird mit Plus oder Minus erledigt.

Bestätigen Sie mit "OK".

#### **Oben links in der Ecke steht CF04 Regelungsart.**

Der Thermostat kann 2 verschiedene Regelungsarten anwenden, PI-Regelung oder 2- Punkt-Regelung. Hier empfiehlt es sich, die Werkseinstellungen zu belassen, der Thermostat ist für den Betrieb mit einer Elektroflachheizung entwickelt, insofern lassen Sie hier die 0 stehen.

Stellen Sie 0 ein für PI-Regelung.

Stellen Sie 1 ein für 2-Punkt-Regelung.

- PI-Regelung heißt: Der Thermostat berücksichtigt Temperatur und Luftfeuchtigkeit zur Messung und regelt dadurch,ob geheizt oder nicht geheizt werden soll. Dies ist vorteilhaft, um hohe Luftfeuchtigkeit und somit Schimmelbildung vorzubeugen.
- 2-Punkt Regelung: Der Thermostat schaltet rein, nach der Temperatur ist die Solltemperatur erreicht,schaltet dieser aus, wird diese unterschritten, schaltet er die Heizung ein.

Die Einstellung wird mit Plus oder Minus erledigt. Bestätigen Sie mit "OK".

### **Oben links in der Ecke steht CF05**

### **Energiesparmodus (Anzeige).**

Hier stellen Sie ein, wie lang die Anzeige lesbar sein soll. Es ist hier nicht die Beleuchtung gemeint, sondern der Text auf dem Display!

Stellen Sie 0 ein, für das Erlöschen der Anzeige 10 Sekunden nach dem letzten Tastendruck.

Stellen Sie 1 ein, für Anzeige über Tag zwischen 0 und 5 Uhr ist die Anzeige abgeschaltet. Stellen Sie 2 ein, für die Daueranzeige auch nachts. (Empfehlung)

Die Einstellung wird mit Plus oder Minus erledigt.

Bestätigen Sie mit "OK".

#### **Oben links in der Ecke steht CF06 Anzeige EIN/AUS-Taste**

Hier können Sie entscheiden, möchten Sie das Symbol für die EIN/AUS-Taste im Standby-Modus sehen oder nicht.

Stellen Sie 0 ein für das Symbol EIN/AUS wird nicht angezeigt.

Stellen Sie 1 ein für das Symbol EIN/AUS wird angezeigt (Empfehlung).

Die Einstellung wird mit Plus oder Minus erledigt.

Bestätigen Sie mit "OK".

#### **Oben links in der Ecke steht CF07 Displaybeleuchtung**

Stellen Sie 0 ein, für deaktiviert.

Stellen Sie 1 ein, für aktiviert, wird aber nach kurzer Zeit automatisch abgeschaltet. (Empfehlung)

Die Einstellung wird mit Plus oder Minus erledigt.

Bestätigen Sie mit "OK".

### **Oben links in der Ecke steht CF08**

#### **Fenster-offen-Erkennung.**

Diese funktioniert nur, wenn Sie Fenstersensoren verbauen und ins System einbinden. Diese gehören nicht zum Lieferumfang.

Stellen Sie 0 ein für deaktiviert (Empfehlung, wenn Sie keine Sensoren haben) Stellen Sie 1 ein für aktiviert.

Die Einstellung wird mit Plus oder Minus erledigt.

Bestätigen Sie mit "OK".

### **Oben links in der Ecke steht CF09**

#### **Anwesenheitserkennung.**

Diese funktioniert nur, wenn Sie Bewegungsmelder verbauen und ins System einbinden. Diese gehören nicht zum Lieferumfang.

Stellen Sie 0 ein für deaktiviert (Empfehlung, wenn Sie keine Sensoren haben) Stellen Sie 1 ein für aktiviert.

Die Einstellung wird mit Plus oder Minus erledigt.

Bestätigen Sie mit "OK".

# **Oben links in der Ecke steht CF10**

#### **Maximale Komforttemperatur.**

Sie können also hier beschränken, was die Temperatur ist, die maximal für diesen Thermostat ist. Hilfreich vielleicht im Kinderzimmer oder in Gemeinschaftsräumen, die eine gewisse Temperatur nicht überschreiten sollen.

Standardmäßig ist der Wert auf 28 °C eingestellt.

Sie können diesen mit Plus und Minus von 22 °C – 30 °C frei verändern.

Die Einstellung wird mit Plus oder Minus erledigt.

Bestätigen Sie mit "OK".

#### **Oben links in der Ecke steht CF11 Programmierformat.**

Wenn Sie ein automatisches Heizprogramm anlegen möchten, können Sie hier entscheiden, ob Sie nur volle Stunden oder auch halbe Stunden programmieren wollen. Stellen Sie 0 ein für 1-Stunden-Rhythmus. Stellen Sie 1 ein für ½ Stunden-Rhythmus (Empfehlung)

Die Einstellung wird mit Plus oder Minus erledigt.

Bestätigen Sie mit "OK".

#### **Oben links in der Ecke steht CF12 Uhrzeitformat.**

12 oder 24 Stunden, wie hätten Sie es gerne? Stellen Sie 0 ein für 12-Stunden. Stellen Sie 1 ein für 24-Stunden (Empfehlung). Die Einstellung wird mit Plus oder Minus erledigt. Bestätigen Sie mit "OK".

#### **Oben links in der Ecke steht CF13 Automatische Zeitumstellung.**

Wechsel von Sommer- und Winterzeit Stellen Sie 0 ein für deaktiviert. Stellen Sie 1 ein für aktiviert (Empfehlung) Die Einstellung wird mit Plus oder Minus erledigt. Bestätigen Sie mit "OK".

#### **Oben links in der Ecke steht CF15 Anzeige des Fenster-offen-Symbols.**

Diese Funktion funktioniert nur, wenn bei CF08 eine 1 eingetragen ist, was aber auch bedeutet, dass Sie Fenstersensoren benötigen würden.

Stellen Sie 0 ein für nicht blinkendes Symbol. Stellen Sie 1 ein für blinkendes Symbol.

Die Einstellung wird mit Plus oder Minus erledigt. Bestätigen Sie mit "OK".

### **Oben links in der Ecke steht CF16 Anzeige des Symbols Heizen**

Stellen Sie 0 ein für Heizen wird nicht angezeigt. Stellen Sie 1 ein für Heizen wird angezeigt. Die Einstellung wird mit Plus oder Minus erledigt. Bestätigen Sie mit "OK".

### **Oben links in der Ecke steht CF17**

### **Anzeige des Symbols Anwesenheitserkennung.**

Ein Augensymbol wird aber nur angezeigt, wenn Bewegungsmelder eingebunden wurden. Stellen Sie 0 ein für festes Symbol. Stellen Sie 1 ein für blinkendes Symbol. Die Einstellung wird mit Plus oder Minus erledigt.

Bestätigen Sie mit "OK".

#### **Oben links in der Ecke steht CF18 Stromverbrauchsanzeige.**

Für diese Berechnung wurde bereits die Leistung der Heizungen eingegeben, wenn Sie mehrere Heizungen an einem Thermostat betreiben, muss für jede Heizung die Leistung eingetragen werden.

Stellen Sie 0 ein für deaktiviert.

Stellen Sie 1 ein für aktiviert.

Die Einstellung wird mit Plus oder Minus erledigt. Wenn Sie 1 bestätigen, wird abgefragt, wie viel Watt an Empfänger 1 montiert sind, bestätigen Sie mit "OK". Haben Sie einen weiteren Empfänger montiert, wird dieser abgefragt, wenn nicht, kommt der nächste Parameter.

### **Oben links in der Ecke steht CF28**

### **Aufheizfunktion oder auch gerne adaptive Heizfunktion genannt.**

Der Thermostat berechnet, wie lange geheizt werden muss, um den Raum um 1 Grad mehr zu erwärmen. Ist diese Funktion aktiviert, berechnet also der Thermostat, wenn muss die Heizung eingeschaltet werden, damit es morgens zur programmierten Zeit bereits warm ist. Ist diese Funktion deaktiviert, beginnt der Thermostat zur programmierten Zeit erst mit dem Heizen. Energetisch und auch verbrauchstechnisch ist diese Funktion zu nutzen.

Stellen Sie 0 ein für deaktiviert. Stellen Sie 1 ein für aktiviert. Die Einstellung wird mit Plus oder Minus erledigt. Bestätigen Sie mit "OK".

#### **Oben links in der Ecke steht CF29 Einstellung der Aufheizempfindlichkeit.**

Hier ist vom Hersteller aus ein mittlerer Wert, nämlich 3 Grad. Sollte der Raum zu spät aus der Nachtabsenkung die geforderte Wärme erreichen, muss er erhöht werden, ist es zu früh warm, muss der Wert gesenkt werden.

Der Wert kann zwischen 1 Grad und 6 Grad variiert werden, und zwar in 0,1 °C Schritten. Die Einstellung wird mit Plus oder Minus erledigt.

Bestätigen Sie mit "OK".

#### **Oben links in der Ecke steht CF30 Anzeige der Raumtemperatur.**

Sollte die Heizung ausgeschaltet sein, fungiert der Thermostat als Raumthermometer,

wenn Sie möchten, auch im Sommer!

Stellen Sie 0 ein für deaktiviert.

Stellen Sie 1 ein für aktiviert (Empfehlung)

Die Einstellung wird mit Plus oder Minus erledigt.

Bestätigen Sie mit "OK".

Der Thermostat geht zurück in den Grundbildschirm ausgeschaltet.

### **Uhrzeit und Datum einstellen**

Schalten Sie den Thermostat ein mit der rechten Taste, dies wird durch einen Signalton signalisiert.

Drehen Sie den Wahlschalter, damit der kleine schwarze Pfeil am rechten seitlichen Rand nach unten wandert auf "PROG".

Die Stundenzahl blinkt links oben im Display, stellen Sie diese mit Plus und Minus ein und bestätigen Sie mit "OK". Die Minutenzahl fängt an zu blinken, Sie stellen diese ein und bestätigen mit "OK". Der Wochentag blinkt, stellen Sie diesen ein, bestätigen Sie mit "OK". Der Monat wird danach eingestellt und wieder mit "OK" bestätigt und die Anzeige wechselt zum Jahr. Sie stellen auch dies mit Plus und Minus ein und bestätigen mit "OK".

# **Einstellen der Solltemperaturen**

### **Komforttemperatur**

Jetzt drehen Sie den Wahlschalter, damit der Pfeil auf dem Sonnensymbol steht. Dieses Symbol signalisiert die Komforttemperatur, stellen Sie diese mit Plus und Minus ein, bestätigt wird mit "OK".

### **Ecotemperatur**

Drehen Sie den Wahlschalter auf den Sichelmond, dieses Symbol signalisiert die Ecotemperatur oder auch Nachtabsenkung genannt. Stellen Sie hier auch wieder mit Plus und Minus die Temperatur ein.

Beachten Sie aber bitte, dass die Ecotemperatur nicht mehr als 5 Grad Differenz zur Komforttemperatur hat. Sollte die Differenz größer sein, benötigen Sie zum Aufheizen mehr Energie, als Sie über Nacht sparen. Die 5 Grad Differenz sind ein Wert, der ebenfalls nur bei bester Dämmung der Gebäudehülle zutreffend ist. Wenn das Gebäude nicht so gut gedämmt ist, dann sind auch 4 Grad oder nur 3 Grad Differenz tatsächlich besser. Das muss man ausprobieren und beobachten.

### **Frostschutztemperatur**

Drehen Sie den Wahlschalter auf die Schneeflocke, dieses Symbol signalisiert die Frostschutztemperatur. Werksseitig sind hier 6,5 Grad eingestellt. Sie können hier zwischen 5 und 10 Grad frei entscheiden. Einstellen mit Plus und Minus und bestätigen mit "OK".

### **Verhaltensanzeige**

Die farbliche Beleuchtung des Displays richtet sich an der eingestellten Temperatur. Bis 19 °C wird ein geringer Verbrauch mit grüner Beleuchtung.

Von 19,5 °C bis 24 °C haben Sie einen durchschnittlichen Verbrauch, dieser wird Orange beleuchtet.

Über 24,5 °C haben Sie einen hohen Verbrauch, dieser wird Rot beleuchtet.

## Automatisches Heizprogramm "AUTO"

Schalten Sie den Thermostat ein und drehen Sie den Wahlschalter in die Stellung, dass der Pfeil auf "PROG" steht. Sie sind im Menü, um die Zeit und Datum einzustellen. Da wir das schon erledigt haben, bestätigen Sie alles mit "OK", bis Sie nach dem Jahr zum ersten Programmpunkt kommen. Von Werk aus ist hier ein Programm hinterlegt, was von 6:00 Uhr bis 23:00 Uhr auf Komforttemperatur läuft. Sie können dieses jetzt an Ihre Bedürfnisse anpassen.

Machen Sie sich vorher ein paar Gedanken, wie werden die Räume genutzt und vor allem wann. Wir starten immer bei Montag, an der linken Seite ist der Tagesanzeiger eingeblendet, dort ist ein Rahmen um die 1, die 1 steht für den ersten Tag der Woche, also Montag. Unten im Display ist ein Zeitstrahl, mit jedem Druck auf die Taste "Mond" oder "Sonne" fügen Sie dem Zeitstrahl eine halbe Stunde oder Stunde, je nachdem, was Sie in der Konfiguration ausgewählt haben, zu. Wenn Sie also um 8 Uhr morgens mit der Komforttemperatur starten und dann ab 9.30 wieder in den Modus Ecotemperatur schalten wollen, weil Sie dann zur Arbeit gehen. Dann drücken Sie so oft auf die Taste "Mond", bis der blinkende Teil des Zeitstrahls bei 8 Uhr steht, zur Kontrolle steht die Uhrzeit auch noch mal oben links in der Ecke. Bei 8 Uhr stoppen Sie und wechseln dann zur Taste "Sonne". Drücken Sie so oft auf die Taste "Sonne" bis der Zeitstrahl bei 9.30 Uhr steht, wieder oben links zur Kontrolle die Zeit. Dann verlassen Sie das Haus und Sie können wieder in die Ecotemperatur wechseln, bis Sie um 16 Uhr von der Arbeit nach Hause kommen. Drücken Sie also wieder die Taste "Mond", bis der blinkende Anzeiger auf 16 Uhr steht, wieder oben links wird die Zeit angezeigt. Dann schalten wieder in die Komforttemperatur mit der "Sonnen" Taste bis 22.30 Uhr.

Danach kann wieder auf Ecotemperatur geheizt werden, drücken Sie dazu erneut die Taste "Mond", bis der Tag zu Ende ist um 24 Uhr. Den Tag bestätigen Sie mit "OK", dann wechselt der Thermostat zu Dienstag, an der linken Seite ist der Tagesanzeiger, dort ist der Rahmen um die 2, für Dienstag geben Sie hier Ihre Wunschtemperaturen, wie vorher beschrieben, ein und arbeiten Sie sich mit "OK" von Tag zu Tag weiter. \*\*Sie können auch Tage kopieren!\*\*

Wollen Sie Dienstag genauso heizen wie Montag, dann drücken Sie nicht auf "OK", sondern halten Sie für ca. 3 Sekunden die OK Taste gedrückt. Es werden die Daten vom Tag vorher kopiert. Sie können die "OK" Taste loslassen, wenn der Rahmen von Tag 1 auf Tag 2 gewechselt hat

So können Sie das bis Freitag kopieren und dann am Wochenende, eine abweichende Programmierung anlegen, die z. B. von 9:00 Uhr bis 23:00 durchgängig auf der Komforttemperatur läuft und dann erst wieder in die Ecotemperatur schaltet. Nach dem Tag 7 Sonntag fertig eingegeben ist, wechselt der Thermostat nach dem Drücken von "OK" wieder zu Montag. Die Woche ist komplett, sie können mit dem Wahlschalter jetzt zu "Auto" wechseln und dann läuft das Programm. Die Temperaturen, die zu den Zeiten gezogen werden, sind die Temperaturen, die Sie in den einzelnen Heizarten, die rechts unter "Auto" angezeigt werden, hinterlegt haben.

### Kurzfristiges ändern der aktuellen Temperatur im "AUTO" Modus.

Diese Einstellung wird auch "Partymodus" genannt und mit diesem Symbol abgekürzt

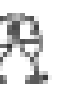

Wenn es Ihnen zu kühl sein sollte, dann aktivieren Sie mit einem Tastendruck das Display. Ganz links, die erste Taste darüber werden zwei Sektflöten angezeigt. Drücken Sie diese Taste, wird der "Partymodus" aktiviert. Sie können dann mit Plus oder Minus die Temperatur einstellen, die Sie jetzt gerade lieber hätten, bestätigen Sie diese mit "OK", dann springt die Eingabe nach oben an den Rand, dort wird eine Zeit angezeigt, stellen Sie diese Zeit so lange, wie Sie die Mehrtemperatur benötigen. Dann wird dies im Display so angezeigt, die Zeit fängt als Countdown rückwärts an zu laufen. Ist die Zeit abgelaufen, heizt der Thermostat normal wie im Programm von Ihnen festgelegt weiter. Der Raum ist dann erst mal mehr erwärmt und meistens reicht das auch aus.

Mit der Taste "C" können Sie diesen Modus abbrechen und kehren ins normale Programm zurück.

Wenn Sie feststellen, dass Ihnen dauerhaft die im "Auto" Modus hinterlegte Temperatur zu niedrig ist, dann schalten Sie mit dem Wahlschalter von "Auto" auf "Sonne" und erhöhen dort die Vorgabe Temperatur auf Ihren Wohlfühlwärme wert und schalten dann wieder zurück auf "Auto".

### **Abwesenheitsbetrieb**

Sie fahren ein verlängertes Wochenende in Urlaub, es wäre unökologisch, deshalb die Wohnung oder das Haus "normal" zu heizen, da keiner anwesend ist. Dann schalten Sie die Heizungen in den Abwesenheitsmodus. Aktivieren Sie mit einem Tastendruck das Display und drücken die Taste zwei, über dieser wird ein "Koffer" dargestellt. Das Display verändert sich, oben blinkt die Tageseingabe mit "01", dort stellen Sie die Tage ein, die Sie nicht anwesend sind. Beispiel, Sie fahren Donnerstagabend weg und kommen Sonntagabend zurück. Am Donnerstagabend schalten Sie in den Abwesenheitsmodus und wählen dann 3 Tage aus. Bestätigen Sie diese mit "OK", dann blinkt die Temperaturanzeige in der Displaymitte, stellen Sie hier eine moderate Temperatur an, z.B. 15 Grad. Sie wollen nicht, dass alles auskühlt, sondern nur unnötiges Aufheizen sparen. Bestätigen Sie dies mit "OK" und der Thermostat schaltet den Abwesenheitsmodus ein. Dieser kann mit der Taste "C" abgebrochen werden.

Wenn Sie sich mit der Tageszahl und der Rückkehruhrzeit unsicher sind, dann ziehen Sie den Rückreisetag bei der Einstellung ab und geben in dem Beispiel nur 2 Tage ein. Dann läuft die Heizung an Ihrem Rückreisetag wieder normal und es ist auf jeden Fall bei Ihrer Ankunft wieder ganz normal geheizt.

Natürlich können Sie diesen Modus auch bei längerer Abwesenheit nutzen. Falls Sie längere Zeit nicht anwesend sind und die Räumlichkeiten tiefer abkühlen möchten, um noch mehr Energie zu sparen, dann berücksichtigen Sie bitte, dass es von Vorteil wäre, dass die Heizung 2 Tage vor Ihrer Rückkehr wieder normal läuft, damit die ausgekühlten Wände wieder Wärme aufnehmen können.

# **Externe Programmunterbrechung**

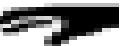

Das Symbol mit der "Hand" über der aktuellen Temperatur.

Es bedeutet, dass von außerhalb des Thermostats eine Temperatur vorgeben wurde. Also jemand hat mit der App eine Temperatur gewählt und diese ist im Moment gültig. Der Abgleich zwischen APP und Thermostat wird nicht dauerhaft durchgeführt, sondern in einem bestimmten Zeitintervall, falls Sie gerade in der APP etwas eingestellt haben und das Live im Display des Thermostats sehen wollen, dann drücken Sie zum Aktualisieren die Taste ..i".

### **Infotaste** ..i"

Die Infotaste "i" dient zur Anzeige folgender Informationen:

Aktuell gemessene Temperatur oder aktuelle Solltemperatur, je nachdem, was Sie in der Konfiguration eingestellt haben.

Anzeige der Außentemperatur, falls ein Außensensor verbaut und eingebunden wurde. Gesamtverbrauch der Heizkörper, die dieser Thermostat schaltet, wenn die richtigen Leistungswerte hinterlegt sind.

Wollen Sie den Verbrauch nach der Heizsaison oder am Monatsende auf null stellen, dann schalten Sie mit "i" in die Verbrauchsanzeige und drücken Sie die Taste "C" für 3 Sekunden.

### **Tastensperre**

Sie haben die Möglichkeit, die Tasten zu sperren. Drücken Sie Heizung mindestens 5 Sekunden auf die Taste "i", vor der Temperatur wird dann ein Vorhängeschloss Symbol angezeigt. Berücksichtigen Sie aber bitte, die Taste ein/Aus ist trotzdem noch funktionsfähig. Es werden nur alle anderen Tasten gesperrt. Falls also Kinder im Haushalt gerne an den Tasten spielen, kann dies helfen, falls dann aber die Ein/Aus Taste ganz interessant ist, hilf nur 20 cm höher hängen.

Deaktiviert wird die Tastensperre genauso wie aktiviert.

# **Betriebsart "AUS"**

Beim Betätigen der Taste gibt der Thermostat 3 Signaltöne von sich, im Display wird nichts oder auch die aktuelle Temperatur angezeigt, je nachdem, was Sie in der Konfiguration eingestellt haben.

Die Heizung ist in diesem Zustand ausgeschaltet, es gibt auch keinen Frostschutzmodus in dieser Einstellung. Den Frostschutzmodus haben vor ganz vorn behandelt, schlagen Sie diesen dort nach.

### **Batteriewechsel**

Wenn das Batteriesymbol ganz oben rechts im Display angezeigt wird, dann haben Sie noch ca. 3 Monate Zeit, diese zu wechseln. Warten Sie bitte nicht zu lange, falls der Thermostat ausfällt, schaltet der Empfänger in den Notfallbetrieb und heizt, wie er es für richtig hält.

Wenn Sie neue Batterien einsetzen, dann benutzen Sie bitte nur Markenware von Varta, Duracell oder Panasonic. Nur mal einige aufgezählt. Die Hausmarken, Batterien von den Discountern, Möbelhäusern oder ein Euro Läden sind oft nicht ganz vollgeladen und die Spannung reicht dann nicht zu starten des Thermostats oder die Laufzeit ist nicht ausreichend, um über die Heizsaison zu kommen. Glauben Sie mir, es ist nicht angenehm, wenn Sie in Urlaub waren und sich wieder auf zu Hause freuen und dann die Tür hineinkommen und es ist kalt, weil der Thermostat ausgefallen ist, weil die Batterie leer ist. Markenbatterien sind bei dieser Technik gut investiertes Geld und diese sind auch immer wieder günstig zu bekommen. Lagern Sie bitte auch nicht mehrere Packungen Batterien zu Hause, nur um im Fall der Fälle, welche zu haben, vom Liegen werden die nicht besser. Eine Standardalkali Batterie hat eine Lebenserwartung im Thermostat von bis zu 5 Jahren, falls Sie die Thermostate mit Lithium Batterien betreiben von bis zu 10 Jahren. Akkus funktionieren nicht.

# **Zuordnen & Einrichten des Thermostat Minor1000**

Legen Sie die Batterien in den Thermostat ein, der Thermostat startet und zeigt die aktuelle Temperatur im Display an. Drücken Sie eine beliebige Taste im Display, erscheint  $nF01$ ".

Bringen Sie Ihren Empfänger in den Zuordnungsmodus. Drücken Sie hierzu 3 Sekunden auf die obere Taste am Empfänger. Die linke LED sollte anfangen zu blinken.

#### **WICHTIG!**

Falls Sie mehrere Heizkörper in diesem einen Raum haben, dann müssen Sie alle Empfänger in diesen Zuordnungsmodus versetzen. Das gibt am Ende ein Produkt, z. B. das Wohnzimmer und die Heizkörper sollen ja alle zusammen gesteuert werden. Die Empfänger tauchen dann zwar alle einzeln als "Heizung 1", "Heizung 2", "Heizung 3". Die Heizkörper können dann unter Gruppen zu einer Gruppe Wohnzimmer zusammengefasst werden.

Wenn dieser Zustand erreicht ist, dann schalten Sie am Thermostat mit einem Druck auf "OK" in den such Modus. Es wird "00" angezeigt. Drücken Sie dann die "OK" Taste für ca. 3 Sekunden und die Suche wird gestartet, die "00" blinkt. Jeder Empfänger, der im Zuordnungsmodus ist, wird jetzt erfasst und im Display angezeigt. Der erste Empfänger mit "01" haben Sie mehrere wird die Zahl der gefunden angezeigt. Blinkt die Anzeige nicht mehr, ist die Suche abgeschlossen. Drücken Sie die "OK" Taste im Display sehen Sie "Loc" und der Empfänger der Heizung 1 blinkt, lesen Sie die Leistung der Heizung am Typenschild ab, drücken Sie "OK" und geben Sie die Leistung mit Plus und Minus ein, bestätigen Sie die Eingabe mit "OK". Haben Sie mehr als einen Empfänger, kommt dieser Schritt für jeden Empfänger.

Nach der Eingabe der letzten Leistung bestätigen Sie wieder mit "OK" und das Thermostat piept dreimal und zeigt "rF01" an, wechselt dann zu der Menge an Empfängern. Schalten Sie dann den Thermostat mit der rechten Taste aus.

# **Konfigurieren Sie den Thermostat Minor1000**

### **Parametereinstellungen**

Der Thermostat muss ausgeschaltet sein. Drücken Sie jetzt fünf Sekunden lang auf die erste Taste von links, es wird "CF01" angezeigt.

# **CF01 wird angezeigt, bestätigen Sie mit "OK"**

### **Korrektur der gemessenen Temperatur.**

Dieser Wert sollte vorerst auf 0,0 Grad stehen. Falls der Thermostat im Zug hängt, oder in Durchgangszimmern wird es eventuell nötig, die Messtemperatur nach oben oder unten zu korrigieren.

Bestätigen Sie mit "OK" und drücken Sie die Plustaste

#### **CF02 wird angezeigt, bestätigen Sie mit "OK"** Angezeigte Temperatur im "AUTO" Betrieb.

Sie müssen also entscheiden, möchten Sie die aktuell gemessene Temperatur im Display angezeigt haben oder die von Ihnen eingegebene Solltemperatur.

Ich rate hier immer zur aktuellen Raumtemperatur.

Stellen Sie 1 ein, für die aktuelle Raumtemperatur.

Stellen Sie 0 ein, für die Anzeige der Solltemperatur.

Die Einstellung wird mit Plus oder Minus erledigt.

Bestätigen Sie mit "OK" und drücken Sie die Plustaste

#### **CF04 wird angezeigt, bestätigen Sie mit "OK" Regelungsart.**

Der Thermostat kann 2 verschiedene Regelungsarten anwenden, PI-Regelung oder 2- Punkt-Regelung. Hier empfiehlt es sich, die Werkseinstellungen zu belassen, der Thermostat ist für den Betrieb mit einer Elektroflachheizung entwickelt, insofern lassen Sie hier die 0 stehen.

Stellen Sie 0 ein für PI-Regelung.

Stellen Sie 1 ein für 2-Punkt-Regelung.

- PI-Regelung heißt: Der Thermostat berücksichtigt Temperatur und Luftfeuchtigkeit zur Messung und regelt dadurch, ob geheizt oder nicht geheizt werden soll. Dies ist vorteilhaft, um zu hohe Luftfeuchtigkeit und somit Schimmelbildung vorzubeugen.
- 2-Punkt Regelung: Der Thermostat schalt rein, nach der Temperatur ist die Solltemperatur erreicht, schalt dieser aus, wird diese unterschritten, schaltet er die Heizung ein.

Die Einstellung wird mit Plus oder Minus erledigt. Bestätigen Sie mit "OK" und drücken Sie die Plustaste

#### **CF05 wird angezeigt, bestätigen Sie mit "OK" Energiesparmodus (Anzeige)**

Hier stellen Sie ein, wie lang die Anzeige lesbar sein soll. Es ist hier nicht die Beleuchtung gemeint, sondern der Text auf dem Display!

Stellen Sie 0 ein, für das Erlöschen der Anzeige 10 Sekunden nach dem letzten Tastendruck.

Stellen Sie 1 ein, für Anzeige über Tag zwischen 0 und 5 Uhr ist die Anzeige abgeschaltet. Stellen Sie 2 ein, für die Daueranzeige auch nachts. (Empfehlung)

Die Einstellung wird mit Plus oder Minus erledigt.

Bestätigen Sie mit "OK" und drücken Sie die Plustaste

#### **CF07 wird angezeigt, bestätigen Sie mit "OK" Displaybeleuchtung**

Stellen Sie 0 ein, für deaktiviert.

Stellen Sie 1 ein, für aktiviert, wird aber nach kurzer Zeit automatisch abgeschaltet. (Empfehlung)

Die Einstellung wird mit Plus oder Minus erledigt.

Bestätigen Sie mit "OK" und drücken Sie die Plustaste

#### CF08 wird angezeigt, bestätigen Sie mit "OK" **Fenster-offen-Erkennung.**

Diese funktioniert nur, wenn Sie Fenstersensoren verbauen und ins System einbinden. Diese gehören nicht zum Lieferumfang.

Stellen Sie 0 ein für deaktiviert (Empfehlung, wenn Sie keine Sensoren haben) Stellen Sie 1 ein für aktiviert.

Die Einstellung wird mit Plus oder Minus erledigt.

Bestätigen Sie mit "OK" und drücken Sie die Plustaste

#### **CF09 wird angezeigt, bestätigen Sie mit "OK" Anwesenheitserkennung.**

Diese funktioniert nur, wenn Sie Bewegungsmelder verbauen und ins System einbinden. Diese gehören nicht zum Lieferumfang.

Stellen Sie 0 ein für deaktiviert (Empfehlung, wenn Sie keine Sensoren haben) Stellen Sie 1 ein für aktiviert.

Die Einstellung wird mit Plus oder Minus erledigt.

Bestätigen Sie mit "OK" und drücken Sie die Plustaste

#### **CF10 wird angezeigt, bestätigen Sie mit "OK" Maximale Komforttemperatur.**

Sie können also hier beschränken, was die Temperatur ist, die maximal für dieses Thermostat ist. Hilfreich vielleicht im Kinderzimmer oder in Gemeinschaftsräumen, die eine gewisse Temperatur nicht überschreiten sollen.

Standardmäßig ist der Wert auf 30 °C eingestellt.

Sie können diesen mit Plus und Minus von 16 °C – 40 °C frei verändern.

Die Einstellung wird mit Plus oder Minus erledigt.

Bestätigen Sie mit "OK" und drücken Sie die Plustaste

### **CF16 wird angezeigt, bestätigen Sie mit "OK" Anzeige des Symbols Heizen**

Stellen Sie 0 ein, das Icon wird nicht angezeigt. Stellen Sie 1 ein, das Icon wird angezeigt. Die Einstellung wird mit Plus oder Minus erledigt. Bestätigen Sie mit "OK" und drücken Sie die Plustaste

### **CF19 wird angezeigt, bestätigen Sie mit "OK"**

### **Stromverbrauchsanzeige**

Für diese wurde bereits die Leistung der Heizungen eingegeben, wenn Sie mehrere Heizungen an einem Thermostat betreiben, muss für jede Heizung die Leistung eingetragen werden.

Stellen Sie 0 ein für deaktiviert.

Stellen Sie 1 ein für aktiviert.

Die Einstellung wird mit Plus oder Minus erledigt. Wenn Sie 1 bestätigen, wird abgefragt, wie viel Watt an Empfänger 1 montiert sind, bestätigen Sie mit "OK" haben Sie einen weiteren Empfänger montiert, wird dieser abgefragt.

Bestätigen Sie mit "OK" und drücken Sie die Plustaste.

#### **CF22 wird angezeigt, bestätigen Sie mit "OK" Anzeige der relativen Luftfeuchtigkeit.**

Stellen Sie 0 ein für deaktiviert.

Stellen Sie 1 ein für aktiviert.

Die Einstellung wird mit Plus oder Minus erledigt.

Bestätigen Sie mit "OK" und drücken Sie die Plustaste

#### **CF26 wird angezeigt, bestätigen Sie mit "OK" Einstellung des Sollwerts für Frostschutz.**

Dieser ist mit Plus und Minus frei einzustellen von 5 °C bis 10 °C in 0,5 °C Schritten. Die Werkseinstellung ist 8 °C

Bestätigen Sie mit "OK" und drücken Sie die Plustaste

Dieser Wert wird nur gezogen, wenn in der APP der Abwesenheitsmodus aktiviert wird!

### **CF27 wird angezeigt, bestätigen Sie mit "OK"**

### **Anzeige der Außentemperatur.**

Dies ist nur möglich, wenn Sie einen Außenfühler verbaut und eingebunden haben. Stellen Sie 0 ein für deaktiviert.

Stellen Sie 1 ein für aktiviert.

Bestätigen Sie mit "OK".

Sie kommen wieder zu "CF01", speichern Sie die Eingaben mit der ganz rechten Taste, damit kommen Sie auch wieder in den Grundbildschirm.

# **Betrieb**

Wenn Sie die Heizung mit der EIN/AUS Taste einschalten, dann piept der Thermostat einmal, die Beleuchtung aktiviert sich.

Mit der Plustaste und Minustaste können Sie die Solltemperatur verändern.

Falls Sie in der Tydom APP die Abwesenheitsfunktion aktiviert haben, dann schaltet das Minor1000 auf die Frostschutztemperatur, die in den Parametern hinterlegt wurde. Im Display wird dann "AbS" angezeigt.

# **Die Infotaste ..i"**

Zeigt Ihnen folgende Werte:

Aktuell gemessene Temperatur oder die aktuelle Solltemperatur, je nachdem, was sie in der Konfiguration eingestellt haben.

Die Außentemperatur, falls ein Außensensor verbaut und gekoppelt ist.

Den Gesamtverbrauch aller zu diesem Thermostat gehörenden Heizkörper, um den Zähler auf null zu stellen, nutzen Sie die "C" Taste und halten diese für 3 Sekunden gedrückt. Anzeige der relativen Luftfeuchtigkeit.

Von Wert zu Wert springen Sie mit jedem Druck auf die Taste "i".

# **Tastensperre**

Drücken Sie 5 Sekunden lang die Taste "i", um die Bedientasten zu sperren, berücksichtigen Sie aber die EIN/AUS Taste ist immer funktionell. Deaktiviert wird die Tastensperre genauso wie aktiviert.

# **Ruhebildschirm Aufwecken**

Sobald die Beleuchtung erlischt, ist das Display im Ruhemodus und spart Batterie. Drücken Sie eine der ersten 3 Tasten zum Aufwecken.

# **Ausschalten oder Betriebsart AUS**

Drücken Sie den EIN/AUS Taster, der Thermostat signalisiert ihnen die Abschaltung mit drei Signaltönen.

Die Heizung ist ausgeschaltet.

#### **Batteriewechsel**   $\blacksquare$

Wenn das Batteriesymbol ganz oben rechts im Display angezeigt wird, dann haben Sie noch ca. 3 Monate Zeit, diese zu wechseln. Warten Sie bitte nicht zu lange, falls der Thermostat ausfällt, schaltet der Empfänger in den Notfallbetrieb und heizt, wie er es für richtig hält.

Wenn Sie neue Batterien einsetzen, dann benutzen Sie bitte nur Markenware von Varta, Duracell oder Panasonic. Nur mal einige aufgezählt. Die Hausmarken, Batterien von den Discountern, Möbelhäusern oder ein Euro Läden sind nicht ganz vollgeladen und die Spannung reicht dann nicht zu starten des Thermostats oder die Laufzeit ist nicht ausreichend, um über die Heizsaison zu kommen. Glauben Sie mir, es ist nicht angenehm, wenn Sie in Urlaub waren und sich wieder auf zu Hause freuen und dann die Tür hineinkommen und es ist kalt, weil der Thermostat ausgefallen ist, weil die Batterie leer ist. Markenbatterien sind bei dieser Technik gut investiertes Geld und diese sind auch immer wieder günstig zu bekommen. Lagern Sie bitte auch nicht mehrere Packungen Batterien zu Hause, nur um im Fall der Fälle, welche zu haben, vom Liegen werden die nicht besser. Eine Standardalkali Batterie hat eine Lebenserwartung im Thermostat von bis zu 5 Jahren, falls Sie die Thermostate mit Lithium Batterien betreiben von bis zu 10 Jahren. Akkus funktionieren nicht.

# **Tydom Home - Smarthome Hub & Delta Dore APP "Tydom"**

Packen Sie den Tydom Home - Smarthome Hub aus und schreiben Sie sich von der Rückseite des Gateways die letzten 6 Stellen der MAC-Adresse auf. Diese werden später in der APP eingetragen, damit die APP auf Ihr Gateway zugreifen kann.

Verbinden Sie den Tydom Home - Smarthome Hub mit dem Netzwerkkabel mit Ihrem Router (FRITZ!Box oder ähnlich).

Verbinden Sie das Stromkabel des Tydom Home - Smarthome Hub mit einer Steckdose, der Gateway startet.

Die Benachrichtigungsanzeige des Gateways blinkt in vielen Farben, wird diese weiß, dann ist der Hub Online verbunden ist. Sollten Sie den Hub nur Offline nutzen und nur eine W-LAN Verbindung nutzen ohne einen Internetzugang dann leuchtet der Hub Orange. Sollte der Hub jedoch Rot leuchten, dann liegt eine Störung vor und es konnte keine Verbindung hergestellt werden.

Ein Einrichtungsvideo zum Delta Dore Tydom Home - Smarthome Hub, können Sie [hier](https://youtu.be/D6Me8V1QSwU)  [anschauen](https://youtu.be/D6Me8V1QSwU)

Installieren Sie die "Tydom" App auf Ihrem Smartphone oder Tablet. Die APP bekommen Sie bei [Google Play](https://play.google.com/store/apps/details?id=com.deltadore.tydom&gl=US) oder im [Apple-Appstore](https://apps.apple.com/de/app/tydom/id946440452).

Starten Sie die APP, nachdem diese installiert wurde.

Sie werden in der APP begrüßt und wählen im Startbildschirm aus, dass Sie Endkunde sind.

Danach folgen Informationen über das Benutzerkonto der APP und die Steuerung, Sie bestätigen mit "WEITER" und dann mit "LEGEN WIR LOS".

Sie müssen eine E-Mail-Adresse und ein Passwort eingeben, notieren Sie sich beides irgendwo, damit Sie den Zugriff nicht verlieren.

Sie müssen die Erstellung des Kontos bestätigen und eventuell einen Code, der per E-Mail kommt, eingeben, um sich zu legitimieren.

Wenn dies alles geschehen ist, finden Sie sich im Bereich "START" wieder.

Klicken Sie auf den Button \*"Ein neues Smarthome installieren"\*

Auf der neuen Seite der APP, die sich geöffnet hat, geben Sie den Namen für Ihren Wohnsitz an, z.B. Ferienhaus, Villa Kunterbunt, oder was Ihnen beliebt.

In der Spalte "Nummer Ihrer Tydom" geben Sie die 6 letzten Zeichen der MAC Adresse Ihres Tydom Home - Smarthome Hub ein.

Tippen Sie jetzt auf das "Positionssymbol", um Ihren Wohnsitz zu lokalisieren, somit können Sonnen-Aufgangs und -untergangs Zeiten abgerufen werden.

Es öffnet sich eine Karte, tippen Sie unten auf "Mich finden" erlauben Sie der APP während der Nutzung Ihren Standort zu verwenden. Danach müssen Sie noch mal auf "Mich finden" tippen. Wenn die Position stimmt, tippen Sie auf "Speichern" und gehen Sie mit dem Pfeil links oben zurück.

Jetzt können Sie unten auf "Wohnsitz hinzufügen" tippen.

Sie kommen zurück zum Startbildschirm und sehen die ersten Icons.

Klicken Sie jetzt oben links auf das "Hamburger Menü" (das sind die 3 waagrechten Striche), Sie gelangen zu den Einstellungen.

# **Empfänger der Heizung in der APP zufügen**

Jetzt müssen Sie Ihre Produkte zufügen:

Tippen Sie also auf Ihren Wohnsitz, dieser sollte mit Ihrem vergebenen Namen jetzt angezeigt werden.

Es öffnet sich die Installationsseite, tippen Sie hier auf "Meine Produkte", Sie gelangen zur Produktübersicht, diese ist noch leer.

Die "Produkte" sind am Ende Ihre Zimmer, also benennen Sie die Produkte nach dem Zuordnen bitte auch so wie Sie die Zimmer bezeichnen möchten, sonst heißen alle Produkte Heizung und Sie wissen nicht mehr, um welche Heizung es geht. Haben Sie Räume, in denen mehrere Heizungen hängen, so ergibt das ein Raum, beachten Sie das im späteren Schritt bei den Empfängern.

Tippen Sie auf das Plus, Produkt hinzufügen, wählen Sie "Heizung", "Elektrik", es öffnet sich eine Produktübersicht.

Scrollen Sie hier etwas nach unten, bis Sie den Punkt \*\* RF 6600 FP"\*\* sehen und wählen Sie diesen aus.

Es öffnet sich eine geführte Anleitung.

In Schritt eins sollen Sie 3 Sekunden die Taste vom Empfänger drücken, die LED fängt an zu blinken, der Empfänger ist im Kopplungsmodus. Wischen Sie die Seite nach links, Schritt zwei tippen Sie auf Zuordnen.

#### **WICHTIG!**

Falls Sie mehrere Heizkörper in diesem einen Raum haben, dann müssen Sie alle Empfänger in den Kopplungsmodus versetzen. Das gibt am Ende ein Produkt, z.B. das Wohnzimmer und die Heizkörper sollen ja alle zusammen gesteuert werden. Die Empfänger tauchen dann zwar alle einzeln als "Heizung 1", "Heizung 2", "Heizung 3". Die Heizkörper können dann unter Gruppen zu einer Gruppe Wohnzimmer zusammengefasst werden.

Nach dem Tippen auf Zuordnen sucht die APP die Empfänger und meldet die gefundene Anzahl.

Bestätigen Sie dies mit "OK" Sie kommen zurück zur Produktübersicht.

Sie können das erste "Produkt" jetzt öffnen, indem Sie es antippen.

Dann können Sie den Namen des Raums eingeben, sich ein Piktogramm aussuchen. Aktivieren Sie bitte die erweiterten Optionen, dort finden Sie die Option "Aufheizung" das ist die adaptive Heizfunktion, wenn Sie möchten, dass die APP berechnet, wann angefangen werden soll mit Heizen, dass es zu Ihrer Wunschzeit warm ist, dann aktivieren Sie diese Option.

Mit dem Pfeil oben links kommen Sie zurück zu den Produkten. Fügen Sie jetzt die anderen Räume hinzu oder beenden Sie dies und kehren Sie mit dem Pfeil oben links zurück zur Installation, mit dem Pfeil zurück in die Einstellungen und mit dem Pfeil zurück in den Startbildschirm.

Tippen Sie hier auf das Thermometer Piktogramm, auf dem Button steht zusätzlich Heizung.

In dieser Übersicht sollten Sie jetzt Ihren ersten Raum sehen. Direkt hinter der Raumbezeichnung steht die aktuelle Raumtemperatur und darunter wird Ihre Solltemperatur angezeigt. Mit Plus und Minus können Sie diese verändern.

Wenn Sie mehrere Räume angelegt haben, stehen diese alle Übereinander und sind auf einen Blick zu steuern.

### **Abwesenheitsmodus**

Ganz oben in der Kopfleiste der Übersicht sehen rechts einen Button mit der Beschriftung "Abwesenheit" Dort können Sie die gesamten Heizkörper auf Abwesenheitsmodus schalten, es wird dann die Frostschutztemperatur als Solltemperatur verwendet. Sie können dies automatisieren, falls Sie wissen, wann Sie zurückkehren, ich würde bei dieser Funktion einen Tag Vorlauf ein Berechnen, dann ist schon mal ein Tag durch gewärmt bis Sie zurückkommen. Falls Sie das Datum noch nicht kennen, dann aktivieren Sie unterhalb den Schieberegler für Sie Wissen das Datum noch nicht, dann müssen Sie den Abwesenheitsbetrieb händisch wieder abschalten, genauso wie Sie ihn jetzt aktivieren.

# **Routinen / Programme anlegen**

Tippen Sie auf dem Startbildschirm unten rechts auf "Routinen" Es sind bereits zwei Routinen hinterlegt, "Komfort-Temperatur" und "Ecotemperatur". Diese können Sie über das Dreipunktemenü verändern und auf Ihre Wunschtemperaturen anpassen.

Oberhalb der Routinen haben Sie Möglichkeit auf die Seite "Programmierung" zu wechseln.

Sie sehen hier eine Art Kalender, oben die Wochentage mit dem ersten Buchstaben abgekürzt, darunter sogenannte "Momenten" Auch hier ist bereits ein "Moment Tag" und ein "Moment Nacht" hinterlegt, diese können Sie ebenfalls über das Dreipunktemenü anpassen an Ihre Bedürfnisse im Hinblick auf Zeit, Tag und Temperatur.

Wenn Sie den X3D Funksender mit dem Drehknopf verwenden, so lassen Sie diesen bitte im Programm Komfort-Dauerbetrieb laufen, das ist das Piktogramme "Sonne". Ansonsten überschreibt der Thermostat hier täglich die APP, denn der Lokale Thermostat ist hier immer der Bevollmächtigte. Wenn Sie den Minor1000 Thermostat einsetzen, müssen Sie hier nichts beachten, denn dieser hat diese Funktionen nicht und wird nur durch die APP mit einem Programm bestückt.

Sie sehen eine Art Kalender, tippen Sie oben rechts auf das Plus und erstellen Sie einen neuen Moment.

## **Fotos**

Auch diese finden Sie in der Fußleiste der APP, tippen Sie darauf, dann können Sie über das "Hamburger Menü" "Mein Wohnsitz", "Persönliche Einstellungen", "Fotos", mit dem "+" ein Foto hinzufügen von Ihren Räumen oder ein Grundrissfoto der Wohnung. Sie können auch aus vorhandenen Fotos auswählen. Die Fotos werden dann benannt und in den Fotos können dann die Thermostat-Piktogramme und Piktogramme der einzelnen Programme platziert werden, um damit leichter die Heizungen zu steuern. Ob das leichter oder übersichtlicher ist, müssen Sie selbst entscheiden.

# **Gruppen**

Haben Sie mehrere Räume, die Sie gleichzeitig einstellen möchten, dann bilden Sie eine Gruppe, z.B. Erdgeschoss, um hier alles Heizkörper gleichzeitig zu steuern. Gehen Sie in die Einstellungen auf Ihren Wohnsitz, Tippen Sie auf Gruppen und dann auf zufügen, wählen Sie Heizung. Legen Sie fest, was Sie steuern möchten, Betriebsart oder Sollwert. Dann fügen Sie die Heizkörper des Zimmers hinzu und die Gruppe ist fertig. Sie können die Favoritenfunktion nutzen, um einen Button im Startbildschirm der APP hinzuzufügen.

# **INFO**

Solange Sie in der APP aktiv sind, "Atmet" die große LED des Tydom Gateways. Erschrecken Sie also nicht, wenn diese LED anfängt, langsam zu blinken.

# **Sprachsteuerung**

### **Sprachsteuerung mit Amazon Alexa**

Voraussetzung ist natürlich, dass Sie bereits einen Alexa Sprachsteuerungslautsprecher oder ein anderes Gerät aus der "Alexa Echo" Familie in Benutzung haben.

Öffnen Sie die Alexa APP auf Ihrem Mobiltelefon und gehen Sie dort zu den Skills. Suchen Sie den "Tydom" Skill und aktivieren Sie diesen. Sie werden auf eine Delta Dore Website geleitet. Dort melden Sie sich mit dem erstellten "Delta Dore Services" Zugang an. Sie werden auf der Website gefragt, welchen Tydom sie verwenden. Wählen Sie hier Tydom Home - Smarthome Hub aus, tippen Sie auf weiter.

Geben Sie jetzt die Zugangsdaten ein und tippen Sie auf weiter. Der Benutzer ist wieder die MAC-Adresse, die letzten 6 Stellen, achten Sie auf die Groß- und Kleinschreibung. Stimmen Sie dann dem Zugriff durch Alexa zu. Sie kommen zurück zur Alexa-APP und dort wird Ihnen angezeigt, dass die Konten verknüpft wurden. Schließen Sie dieses Fenster und Sie werden direkt zur Geräteerkennung weitergeleitet, führen Sie diese aus und Alexa sucht dann die Geräte und findet dabei auch alle angelegten Szenen. Ordnen Sie die Geräte Ihren Räumen in der Alexa-APP zu und geben Sie diesen Namen,

legen Sie dort Routinen an wie mit jedem anderen Alexa Gerät auch.

Wenn die Heizungen dann Gruppen zugeordnet wurden, dann steuern Sie mit Alexa, schalte die Temperatur im Büro auf 22 Grad schnell eine Heizung hoch oder auch aus.

### **Sprachsteuerung mit Google Assistent**

Voraussetzung ist auch hier ein Google Assistent Account und mindestens ein sprachsteuerungsfähiges Gerät aus dem Google Assistent Universum.

Öffnen Sie Ihre "Google Home" APP, klicken Sie auf das "+" dann auf Gerät einrichten, im nächsten Bildschirm tippen Sie auf "Mit Geräten von Google kompatibel" Suchen Sie nach "Tydom" und aktivieren Sie diesen. Sie werden auf eine Delta Dore Website geleitet. Dort melden Sie sich mit dem erstellten "Delta Dore Services" Zugang an. Sie werden auf der Website gefragt, welchen Tydom sie verwenden. Wählen Sie hier Tydom Home - Smarthome Hub aus, tippen Sie auf weiter.

Geben Sie jetzt die Zugangsdaten ein und tippen Sie auf weiter. Der Benutzer ist wieder die MAC-Adresse, die letzten 6 Stellen, achten Sie auf die Groß- und Kleinschreibung. Stimmen Sie der Verknüpfung und dem Zugriff zu, die Geräte werden gesucht. Fügen Sie dann die gefundenen Geräte und Szenen Ihrem Zuhause zu.

# **Zurücksetzen auf Werkseinstellungen**

### **Delta Dore Empfänger**

Am Empfänger muss Spannung anliegen. Drücken Sie die Taste zwischen den beiden LEDs und halten Sie diese so lange gedrückt, bis beide LEDs anfangen zu blinken. Lassen Sie die Taste los. Es blinkt die rechte LED immer wieder dreimal hintereinander, mit einer kurzen Pause dazwischen. Der Empfänger ist jetzt von allen Zuordnungen getrennt.

### **Funkthermostat X3D**

Schalten Sie den Thermostat aus, falls dieses aus ist, schalten Sie ihn ein und aus. Drücken Sie gleichzeitig von links die erste und dritte Taste für 20 Sekunden, nach 10 Sekunden erscheint oben links in der Ecke "Init" nach den 20 Sekunden steht in der Mitte des Displays "ALL".

Drücken Sie für drei Sekunden die Taste "OK", die Anzeige "Init" und "ALL" blinken mehrmals auf, danach schaltet der Thermostat in den Ruhebildschirm.

### **Funkthermostat Minor1000**

Schalten Sie den Thermostat aus, falls dieses aus ist, schalten Sie ihn ein und aus. Drücken Sie 10 Sekunden lang gleichzeitig die Taste eins und drei, bis "Init" angezeigt wird und blinkt.

Drücken Sie jetzt für drei Sekunden die Taste "OK".

Es werden sämtliche Einstellen auf Werkseinstellungen zurückgesetzt.

# **Alle zugeordneten Empfänger löschen**

### **Funkthermostat X3D**

Schalten Sie den Thermostat aus, indem Sie auf die rechte untere Taste drücken. Drücken Sie jetzt die zweite Taste von links für ca. 5 Sekunden, im Display aktiviert sich die Beleuchtung und es wird in den Modus "tAP" geschaltet. Drücken Sie wieder ca. 5 Sekunden auf die zweite Taste von links, oben links erscheint der Modus "rF01". Drücken Sie dreimal auf die Plustaste, um zum Modus "rF04" zu wechseln. Drücken Sie dann die "OK" Taste. Sie bekommen die Zahl der verbundenen Empfänger angezeigt. Im Regelfall ist das ..01". Drücken Sie jetzt fünf Sekunden lang auf die "OK" Taste. Die Empfänger werden gelöscht und es wird mit der Anzeige "00" bestätigt.

Sollten die Empfänger nicht gelöscht und weiterhin "01" oder mehr als ein Empfänger angezeigt werden, dann besteht noch eine aktive Verbindung zum Empfänger. Gehen Sie mit der "C" Taste zurück, wechseln Sie zu "rF03", drücken Sie "OK", die Empfänger werden wieder ermittelt. Drücken Sie hier jetzt wieder 5 Sekunden die "OK" Taste, die letzten Empfänger werden jetzt gelöscht.

Gehen Sie mit "C" zurück. Sie können jetzt mit Umschalten auf "rF01" neue Empfänger koppeln oder drücken Sie dann rechts unten auf die Taste mit dem Doppelpfeil. Sie sind zurück im Grundbildschirm.

# **Funkthermostat Minor1000**

Schalten Sie den Thermostat aus, indem Sie auf die rechte untere Taste drücken. Drücken Sie jetzt die erste und zweite Taste von links für ca. 5 Sekunden, im Display aktiviert sich die Beleuchtung und es wird in den Modus "rF01" geschaltet. Drücken Sie dreimal auf die Plustaste, um zum Modus "rF04" zu wechseln. Drücken Sie dann die "OK" Taste. Sie bekommen die Zahl der verbundenen Empfänger angezeigt. Im Regelfall ist das "01". Drücken Sie jetzt fünf Sekunden lang auf die "OK" Taste. Die Empfänger werden gelöscht und es wird mit der Anzeige "00" bestätigt.

Im Bildschirm wird dann der Modus "rF01" angezeigt und der Thermostat möchte eine Verbindung aufbauen.

# **Tydom Home - Smarthome Hub**

Melden Sie in der APP Ihr Konto ab, löschen Sie vorher den Haushalt.

Neben dem Stromanschluss ist an dem Tydom Home - Smarthome Hub ein kleiner Taster, diesen drücken Sie mit einem kleinen Schraubendreher oder einem sehr schmalen Finger mindestens 30 Sekunden. Während dieser 30 Sekunden wechselt des Öfteren die Farbe der Beleuchtung des Tydom und die Häufigkeit des Blinkens. Die Beleuchtung sollte nach den 30 Sekunden bei einem purpurfarbenen Blinken angelangt sein. Lassen Sie dann die Taste los, die Box startet neu.

Sie können mit dem Einrichtungsprozess von Neuem beginnen.

## **Verbindungsverlust zwischen Empfänger & Thermostat**

Sollte es über 1 Stunde lang zu einer fehlenden oder fehlerhaften Kommunikation zwischen Thermostat und Empfänger kommen, dann schaltet der Empfänger auf Notbetrieb um

(d.h. 30 % für die PI-Regelung, OFF für die ON/OFF Regelung).

Beide Kontrollleuchten blinken dann gleichzeitig. Um auf Dauerheizung umzuschalten, drücken Sie einmal auf die Taste. Die Kontrollleuchte 1 bleibt an, die Kontrollleuchte 2 blinkt weiterhin. Sollten Sie nochmals auf die Taste drücken, dann schaltet der Empfänger in den vorherigen Modus um.

### **Sie haben noch Fragen?**

Sollten Sie noch Fragen haben, rufen Sie gerne an.

Unsere Thermostathotline steht Ihnen gerne zur Seite.

Den Kollegen erreichen Sie unter 089 21 55 26 44 zu folgenden Bürozeiten:

Montag bis Freitag von 09:00 - 13:00 & 14:0 - 17:00

An Wochenenden und Feiertagen ist die Thermostathotline nicht besetzt, Sie können aber gerne eine Nachricht auf dem Anrufbeantworter hinterlassen oder eine E-Mail senden an: [thermostate@elektroflachheizung.de](mailto:thermosthate%C5%BFelektroflachheizung.de?subject=Support%20Delta%20Dore%20System)

Sollten Sie den Kollegen nicht erreichen, steht Ihnen außerdem die Delta Dore Support-Hotline auch gerne beiseite, die Kollegen erreichen Sie unter 0 63 41 96 720 in der Zeit von Montag bis Donnerstag von 9 bis 17 Uhr & Freitag von 9 bis 16 Uhr oder unter <https://www.deltadore.de/kontakt>

[Leistung Icons erstellt von Freepik.](https://www.flaticon.com/de/kostenlose-icons/leistung)